### File & ServeXpress

E-Service: Hawaii State Tax Appeal Court

### File & ServeXpress

# E-Service Hawaii State Tax Appeal Court Table of Contents

| Important Contact Information                                  | 3  |
|----------------------------------------------------------------|----|
| Agenda                                                         | Δ  |
| Why LexisNexis® <i>File &amp; Serve</i> ?                      | 5  |
| E-Service Requirements                                         | 6  |
| File & Serve Home Page                                         |    |
| E-Service Quick Reference Guide                                | 8  |
| Documents Tab                                                  | 8  |
| Documents TabAttached Documents List                           |    |
| Sending Parties Tab                                            |    |
| Service Tab                                                    |    |
| Additional Recipients Tab                                      |    |
| Review & Submit Tab                                            |    |
| The File & Serve Current Activity Box/Area of Official Service | 12 |
| File & Serve Preferences Area                                  | 14 |
| Tracked Items                                                  | 15 |
| Tracked Items Setup                                            |    |
| Maintaining Service Lists                                      |    |
| How to Initiate Service in Other Cases                         | 18 |
| Appendix A: Transaction Receipt (Sample)                       |    |
| Appendix B: Helpful Tips                                       | 20 |
| Appendix C: Additional Resources                               |    |

### **Important Contact Information**

File & Serve*Xpress* 24/7 Customer Support 1-888-529-7587

Robert Rodriguez Client Relations Manager 719-963-5945 <a href="mailto:rrodriguez@fileandservexpress.com">rrodriguez@fileandservexpress.com</a>

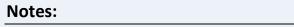

### Agenda

- File & ServeXpress
- E-Service Requirements
- Send Documents Filing & Service, Sent Items, Read Status
- Receive Documents Inbox and Notification Options
- Quickly Access Case Activity Tracked Items
- Maintaining Service Lists Case & Party Management
- How to Initiate E-service in your firm's Cases

#### This Class Is Recommended For:

- ✓ New law firm users with no experience or limited experience with basic *File & Serve* functionality.
- ✓ Any experienced law firm users who would like to learn more about basic functionality of File & Serve tools like the Inbox, File & Serve Preferences, or the E-Service functionality.
- ✓ Any law firm users who have not used the File & Serve system for extended periods of time and need to sharpen their E-Service skills.

CBCBCBCBCBCB

### Why File & ServeXpress?

- Streamlined delivery of pleadings *and discovery* to all parties through a secure website.
- On-line service receipt.
- Significant cost savings \$21 per transaction, +\$2 for multiple cases, \$21 to serve documents in Master Case.
- Searchable real time on-line case files.
- All documents, including non-filed documents (discovery and correspondence), are available from anywhere you have internet access.
- Easy, Efficient, and Environmentally Friendly!

### **E-Service Requirements**

- See Applicable E-service Stipulation, regarding File & ServeXpress for electronic service.
- All attorneys on the service list must have a File & Serve ID.
- Word, WordPerfect, PDF or TIFF files accepted.
- Typographical signatures accepted /s/ Attorney Name.
- Service deadline 11:59 p.m.

### File & Serve Home Page

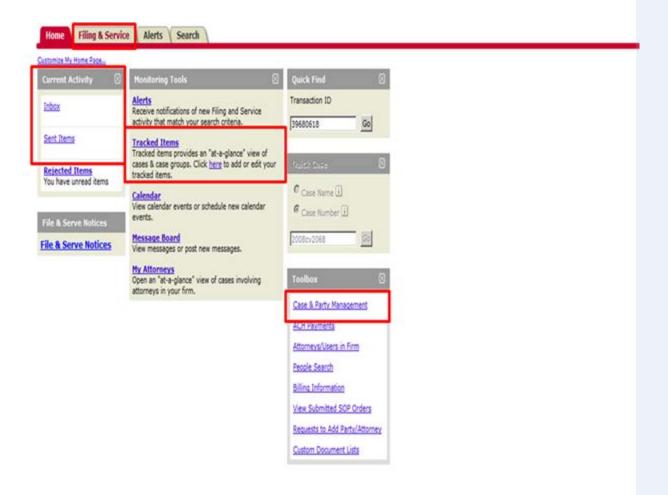

Notes:

### **E-Service Quick Reference Guide**

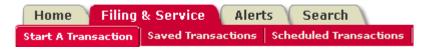

- 1. Select State (Hawaii) & Court (HI State Tax Appeal Court).
- 2. Enter a portion of the case name or case number.
- 3. Click Find.
- 4. Select your case from the Case List.

#### **Documents Tab**

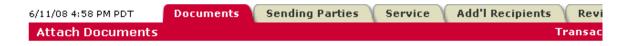

- 1. Select **Document Type**.
- 2. Click Browse.
- 3. Select the Word, Word Perfect or PDF document to be served.
- 4. Choose the Access Type.
- 5. Enter a complete title.
- 6. Click Attach Document.
- 7. Repeat steps 1-6 for additional documents.

## Specific Tips/Reminders for HI State Tax Appeal Participants:

- ✓ Remember to read the Stipulation Regarding Filing and Service Protocols that has been served into the master case and all case parties on the service list.
- ✓ You should e-serve the documents into the specific case.
- ✓ To submit documents into more than one case, click "File/Serve into Multiple Cases" and place a check-mark beside each case.

CBCBCBCBCBCB

✓ Access Type: If you want to keep documents private (i.e. medical records) so only certain firms can access them, choose "Sealed, electronic" from the Access Type drop-down menu. This feature will allow you to send documents electronically but restrict access to the public or others parties who should not have access.

CBCBCBCBCBCB

### **Attached Documents List**

| ID           | Document Type                       | Access | Conversion<br>Status | Main/<br>Supporting | Linked To: | Modify        | Remove |
|--------------|-------------------------------------|--------|----------------------|---------------------|------------|---------------|--------|
| 24050654     | Motion                              | Public | Converted            | Main                | None       | Modify        | Remove |
|              |                                     |        |                      |                     | Edit Link  |               |        |
| Document Tit | le: Motion for Chinese Drywall Liti | gation |                      |                     |            |               |        |
| 24050667     | Exhibits Pub                        | - 11   | III. C. III          | 24050654 🗸          | None       | <u>Modify</u> | Remove |
|              |                                     | Public | Converting           |                     | Edit Link  |               |        |

- 1. Click each **Document Title** to view newly created PDF documents.
- 2. Click **Modify** to make changes to any document.
- 3. When all documents are attached, click **Sending Parties** tab.
- 4. The **Modify** link will take the user one step back to modify the document information.

### **Sending Parties Tab**

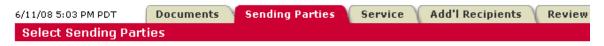

- 1. Select your parties. This tab allows you to select the parties your firm represents.
- 2. Click **Service** tab.

#### **Documents Tab Tips:**

- ✓ Staple" documents together using the "Main/Supporting feature".
- ✓ Document linking is not required, however, to link your documents to previously submitted documents (i.e. a Response to a Motion), click "Edit Link" and select the document in which you are responding to and click done.
- ✓ Modify will allow you to upload a different document, change the access type or change the document title.

CBCBCBCBCBCB

### **Sending Parties Tab Tips:**

- ✓ If your party/firm/attorney is not listed on the tab, then:
  - Call Customer Support at 1.888.529.7587
  - Or, select "Add Attorney/Party" which will walk you through the steps of adding your party/firm/attorney.
  - Or, from the Home tab, select "Case and Party Management" then follow the steps to add your party/firm/attorney.

#### **Service Tab**

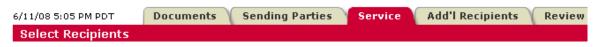

- 1. Make sure **E-service Only** is selected.
- 2. Click **Additional Recipients** tab (optional) or click the **Review & Submit** tab.

### **Additional Recipients Tab (Optional)**

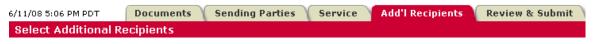

- 1. Click Write in Recipients.
- 2. Enter Recipient name and Email address.
- 3. Click **Save**.

Note: This is not a blind carbon copy. The recipient's name will appear in the details of the transaction.

4. Click Review & Submit tab.

#### **Service Tab Tips:**

- ✓ All registered parties are automatically preselected to be served. You may deselect parties if the document you are e-serving should not go to all parties. If a party is missing, contact Customer Support at 1.888.529.7587
- ✓ You may skip this tab if you are not going to modify the pre-selected list.

### **Additional Recipients Tab Tips:**

✓ With Additional Recipients, you can send copies of the transaction to clients, other members of your firm or other firms. NOTE: All users will be able to see the recipient's name but not the email address.

### **Review & Submit Tab**

6/11/08 5:07 PM PDT Documents Sending Parties Service Add'l Recipients Review & Submit
Authorize Transaction

- 1. Select Authorizing Attorney.
- 2. Select **Serve Only Public** or **Serve Only Private.**

Note: Serve Only Private transactions can be viewed only by firms selected on the Service tab. Firms who enter your case at a later date are not able to view Serve Only Private transactions or see the transactions listed in a Case History Report.

- 3. Enter Billing Reference.
- 4. Select **Read Status** (optional).

  Note: If Read Status is not selected, it may be accessed in the future while reviewing the details of a transaction.
- 5. Select **Authorize and file now** or enter a later date and time for submission.
- 6. Click Next.
- 7. Review your selections.
- 8. Click Submit.
- 9. Print e-service Transaction Receipt.

#### File & Serve Review & Submit Tips:

- ✓ Read Status Reports are available for \$2.00
  per transaction. This feature will reveal the
  date and time the e-served recipient read
  the transaction.
- ✓ See Appendix a for a screen shot of the Transaction Receipt.

#### **Notes:**

### The File & Serve Current Activity Box/Area of Official Service

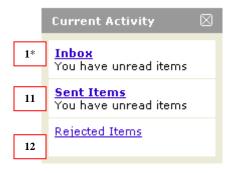

\*Note: When you have unviewed items in any of your current activity mailboxes, they will become bold and the message, "You have unread items" will appear as shown in the screenshot.

8. Click the Inbox link.

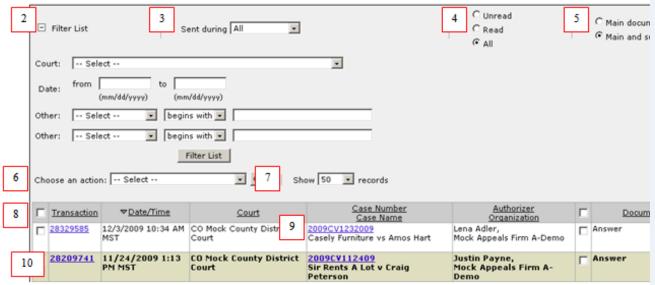

View of the Inbox

### File & Serve Xpress

#### The Area of Official Service:

- ✓ The File & Serve "Inbox" is the Area of Official Service.
- ✓ File & ServeXpress only guarantees service to the "Inbox" and any other notifications (Including Emails) are strictly complimentary.
- ✓ File & ServeXpress recommends that users check their "Inbox" on a regular basis to ensure that they are viewing all of their service items.

CBCBCBCBCBCB

- 9. **Filter List** offers options for querying your Inbox. Click the **Filter List** button to view your list after entering your search criteria.
- 10. **Sent During** allows the user to choose from as little as the last 7 days to all records in the Inbox.
- 11. Unread, Read, and All radio buttons allow the user to choose which Inbox items to view.
- 12. Main Documents Only and Main and Supporting Documents radio buttons filter out documents.
- 13. **Choose an Action** gives the user options including downloading, printing, and purchasing documents.
- 14. Show (#) Records lets the user determine how many transactions to show on each page.
- 15. All of the columns are sortable by the column title/header (i.e. **Transaction**, **Date/Time**, and **Court**).
- 16. Click on the **Case Number** (e.g. 2009CV1232009) hyperlink to see the case jacket information.
- 17. Click on the **Transaction Identification Number (TID),** (e.g. 28209741) to view the status of the transaction including all clerk review processes.
- 18. The functionality of **Sent Items** is exactly the same as the Inbox. However, **Sent Items** only keeps the sent history for 21 days. After 21 days, the transactions must be found using the **Search** function.
- 19. The functionality of Rejected Items works the same as the Inbox.

### Inbox, Sent Items, & Rejected Items Tips:

- ✓ Show (#) of Records: If you are attempting to use the "Find" feature (ctrl F), we suggest that you choose to show a number of records that is larger than the number of transactions that are in your inbox to put as many searchable records as possible on page one.
- ✓ TID: The transaction identification number is a "tracking" number that is unique to each transaction and is used to easily search and identify that transaction.
- ✓ Filter Suggestions: When using the filter function, we suggest that you do not use the filter "begins with" as this is a very specific search and will only return exact matches. We suggest using the filter selection "contains", which will return partial matches.
- ✓ **Sent Items:** When users are unsure if a transaction has been submitted to the court, we suggest that they look in their Sent Items queue. If the transaction is showing in Sent Items, it has been submitted to the court.
- ✓ Rejected Items: Use the TID link in rejected items to view the "Document History", which allows the user to see such information as the name of the clerk who reviewed the transaction and the reason why it was rejected.

### File & Serve Preferences Area

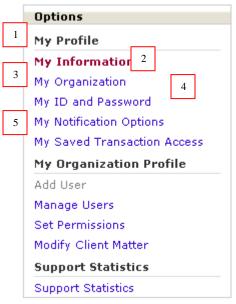

- 1. The **My Information** link allows the user to modify his/her user information and Bar number.
- 2. **My Organization** is used to view the organization information and identify the organization administrator.
- 3. **My ID and Password** allows users to modify/update their user names & passwords, and set up their security questions for access to the system when using the "forgot password" link from the homepage.
- 4. The **My Notification Options** link allows users to set up how they would like to receive their complimentary emails from *File & Serve* and choose who should receive their Inbox items.
- 5. The links in **My Organization Profile** are only used by organization administrators.

### File & Serve Preferences Tips:

- ✓ My Information: We suggest that users keep their user information up-to-date to ensure that Customer Service can contact them directly and that that their complimentary e-mail notifications are going to the correct address.
- ✓ My Notification Options (email): File & Serve provides complimentary emails solely as a convenience for our customers. We cannot and do not guarantee receipt of these items. Reminder: The Inbox is the Area of Official Service as designated by the Court.
- ✓ My Notification Options (email): We suggest that users use the option "Send email without documents attached" to help avoid the email being bounced for being too large. An email with a link to the document will be sent.
- ✓ My Notification Options (Forward Notifications): Attorneys should use this option to select members of the firm who should receive their Inbox items.
- ✓ My Notification Options (Receive Notifications): Support staff should use this option to select attorneys whose Inbox's they should be viewing.

C3C3C3C3C3C3

#### **Tracked Items**

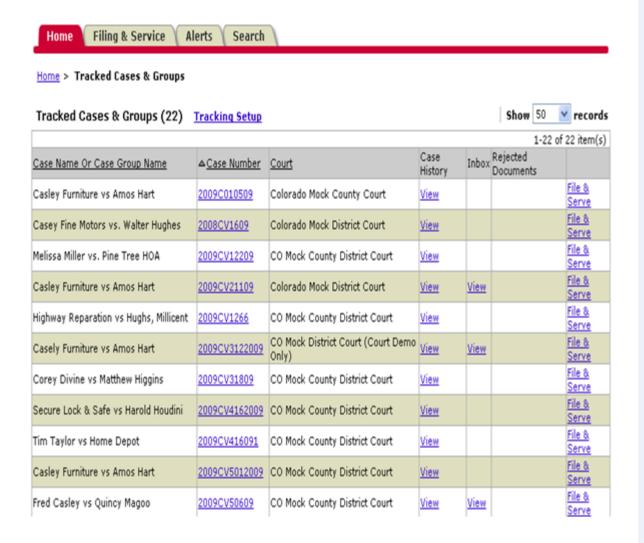

#### **Tracked Items Tips:**

- ✓ Functions: automated case management tool that provides an alphabetic "File Cabinet" view of your cases with hyperlinks to save time when e-filing, e-serving, and accessing case information.
- ✓ Pricing: Tracked Items is a complimentary case management tool provided to Users by File & ServeXpress.

#### **Notes:**

### **Tracked Items Setup**

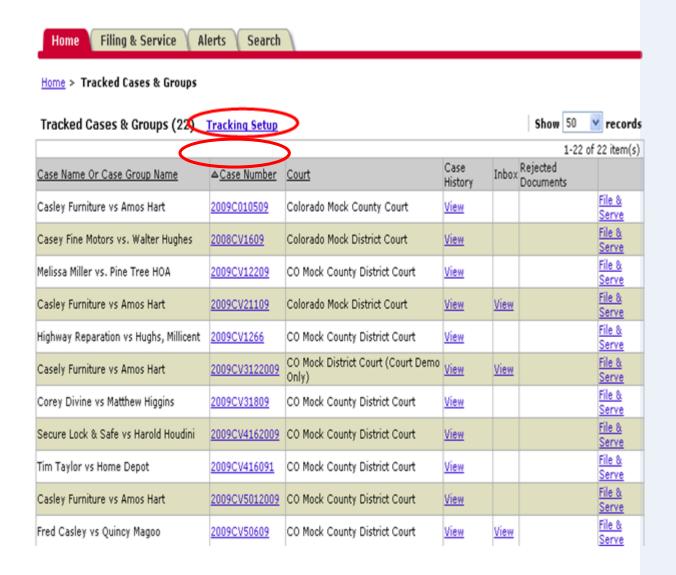

#### **Tracked Items Setup Tips:**

#### ✓ Tracked Items Setup:

- Click "Tracking Setup" Hyperlink to begin set up
- Find your case by searching by jurisdiction
- Choose the correct case and click the "Add Tracked Item(s)" button.

#### ✓ Tracked Items Functionality:

- Column headers are sort-able
- Case number link to case jacket information
- Case History "View" link to docket
- Inbox "View" link to new service
- Rejected Items "View" link to rejected items

#### Notes:

### **Maintaining Service Lists**

### **Maintaining Service Lists**

- · Case and Party Management Link
- Any plaintiff or defendant may use this feature to add or change their party or attorney
- · Document verifying the change must be attached

### **How to Initiate Service in Other Cases**

### **How to Initiate E-Service in Other Cases**

- ✓ Consider the cost benefit of e-service in your own cases.
- Complex, toxic tort, construction defect and pharmaceutical are common case types.
- ✓ Submit an e-service motion or stipulation to the court.
- ✓ Return CMO along with service list to LexisNexis File & Serve.
- ✓ LexisNexis File & Serve adds case information within days.

### **Appendix A: Transaction Receipt (Sample)**

Page 1 of 8 Transaction ID: 39998674 Submitted by: LexisNexis Service, LexisNexis Service Authorized by: LexisNexis Service, LexisNexis Service Authorize and file on: Sep 23 2011 3:21PM EDT Court: HI State Tax Appeal Court E-Service Division/Courtroom: Case Class: Civil-Travelocity.com Tax Appeal Case Type: Tax Appeal Case Number: MC - Master Case Case Name: Tax Appeal Master Case Transaction Option: Serve Only - Public Billing Reference: Read Status for e-service: Not Purchased Documents List 1 Document(s) Attached Document, 11 Pages Document ID: 51366857 PDF Format | Original Format Document Type: Access: Statutory Fee: Linked: Secure Public Order \$0.00 Document title: Stipulation Regarding Filing And Service Protocols Close All E Sending Parties (1) Party Party Type Attorney Firm Attorney Type LexisNexis Service Interested Party Service, LexisNexis LexisNexis Service Attorney in Charge Recipients (14) Service List (14) Delivery Party Party Type Attorney Firm Method Option Interested Jim Karen Jones Day-Dallas Service Expedia Inc Service Party Interested Expedia Inc Alston Hunt Floyd & Ing Paul Alston Service Service Party Interested Tina L Colman Alston Hunt Floyd & Ing Expedia Inc Service Service Party Interested Service Expedia Inc Brian Hershman Jones Day-Dallas Party Service Interested Ronald Heller Expedia Inc Torkildson Katz Service Party Service Interested Expedia Inc Adam Lang Esq Torkildson Katz Service Party Service Pamela W Bunn Alston Hunt Floyd & Ing Interested Expedia Inc Service Service Party Interested Service Hotelscom GP LLC Jim Karen Jones Day-Dallas Party Service Interested Hotelscom GP LLC Paul Alston Alston Hunt Floyd & Ing Service Service Party Interested Hotelscom GP LLC Tina L Colman Alston Hunt Floyd & Ing Service Party Service Service Hotelscom GP LLC Brian Hershman Jones Day-Dallas E-Interested https://w3.fileandserve.lexisnexis.com/WebServer/WebPages/FileAndServe/prcReviewSu...

### **Appendix B: Helpful Tips**

Searching for HI Tax Appeal Cases on File & Serve:

There is no cost to utilize the searching features on File & Serve within this litigation as long as your firm represents a party.

- The Case History search will allow you to see all File & Serve transactions within a specific case.
- Cases Search will allow you to search for a case by firm, attorney, party or case name or number.
- **Daily Docket** will allow you to see (in real time) all transactions submitted in the litigation on a particular day.
- Advanced Search will allow you to search by document types and titles as well as by the authorizing firm or attorney.

Use Alerts as a Safety Net (cost: \$20.00 per Alert, per month):

- **Alerts** can be set up to track activity in cases that are of interest to you. You can set up an Alert to monitor all activity in cases or you may set up an Alert to be notified when certain documents are e-served.
  - Tip for defense firms: because defendants are on the service list in every case, Alerts allow you to receive notifications regarding specific cases of interest for the party you represent.

Track Items that you want fast access to:

• **Tracked Items** is a monitoring tool within File & Serve that allows you to create an at-a-glance view of cases of interest. You have the ability to set up your tracked items according to your specificity. For example, you can choose to see the case name, court name and any items in your inbox or sent items.

Create Custom Case Groups if you simultaneously serve into the same multiple cases often or if you want to report on the same group of cases often:

• **Custom Case Groups** are setup on the Filing & Service tab when you choose to e-serve into multiple cases. Custom groups can be used when e-serving, searching or creating Alerts.

### **Appendix C: Additional Resources**

- Resource Center: The place to visit for Rules and Procedures, Training Options, Support Center/Guides, Important Notices and more! The Resource Center is available once logged onto File & Serve.
- 24/7 Client Support 888.529.7587